Installation d'Option sur OLP-88

Copier le fichier '.lic' que vous avez reçu à la racine d'une clé USB :

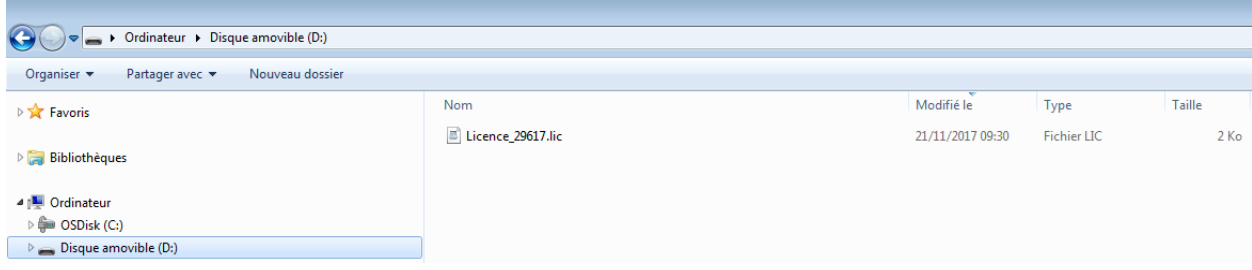

Insérer ensuite la clé sur un des ports USB de l'OLP-88

Sur l'écran 'Paramètres' ci-après de l'OLP-88, sélectionner 'Options SW' puis valider en appuyant sur la touche centrale de validation :

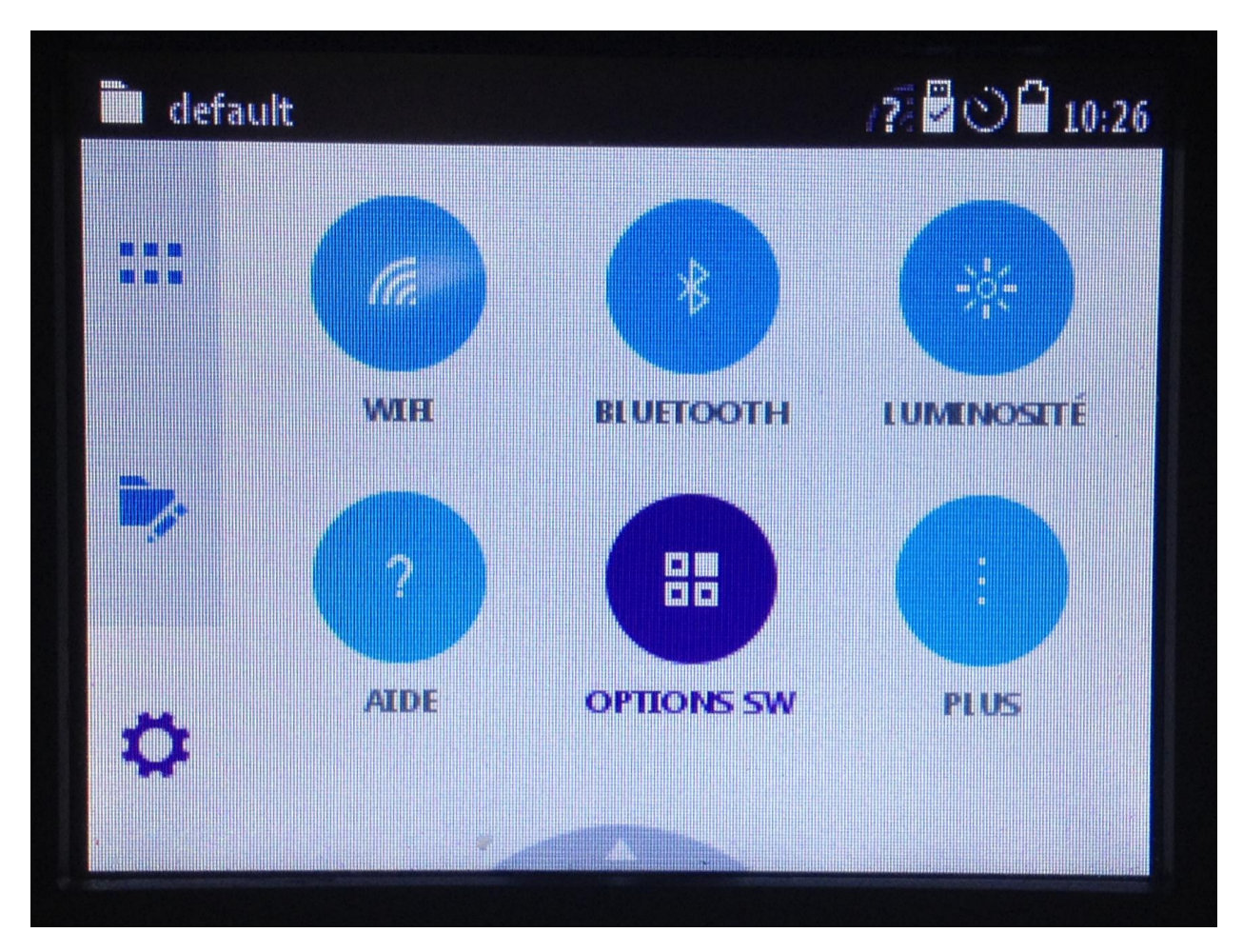

Puis

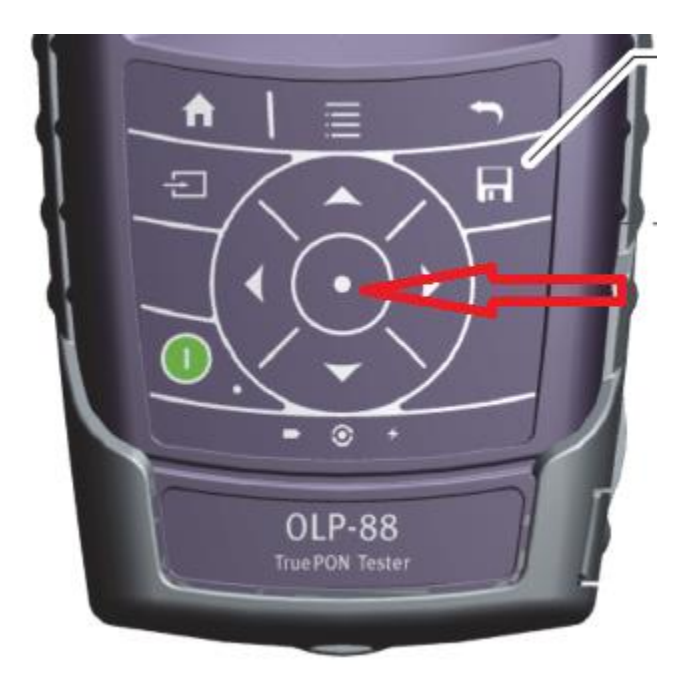

Est affichée ensuite la liste des Options logicielles installées :

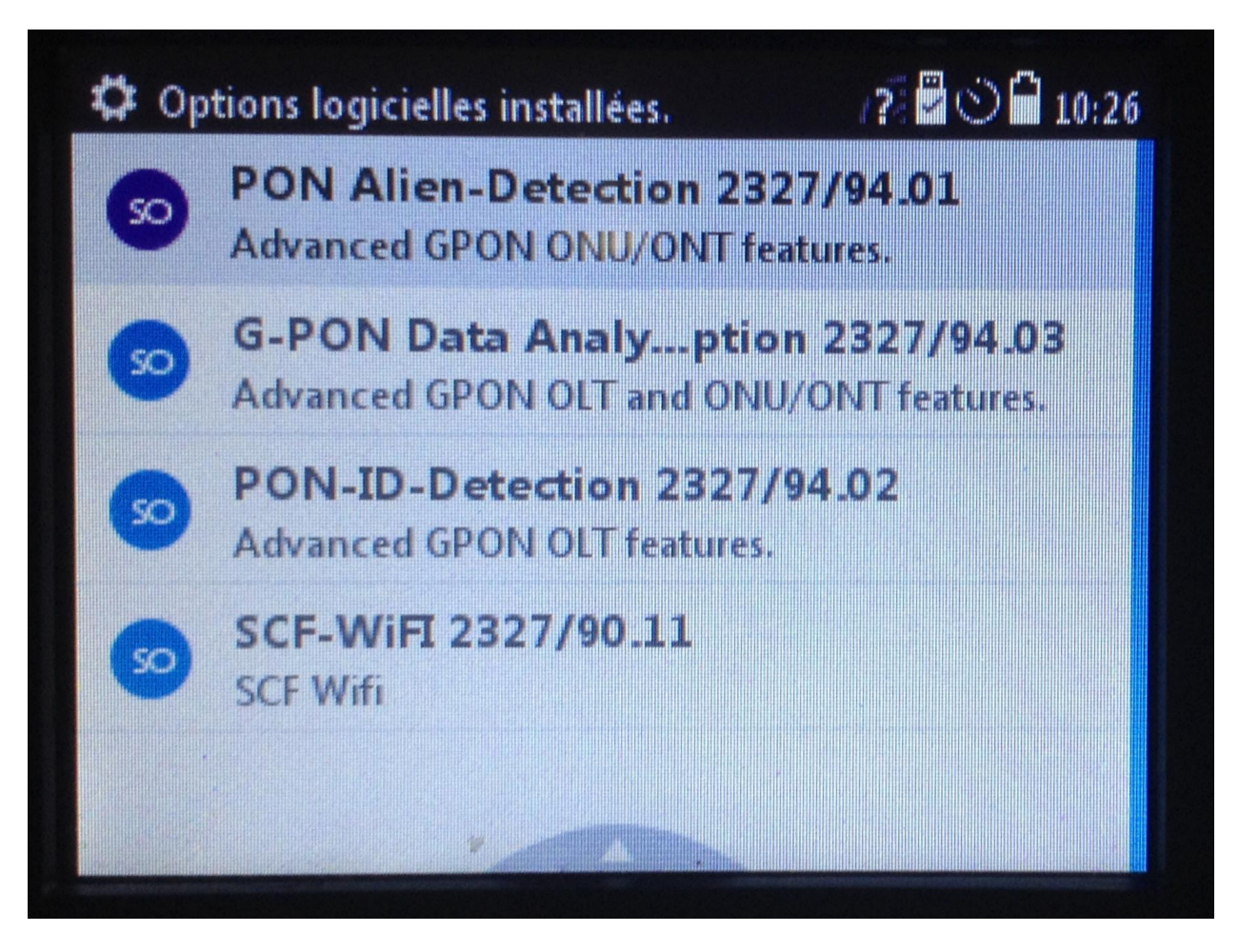

Puis appuyer sur la touche liste ci-après :

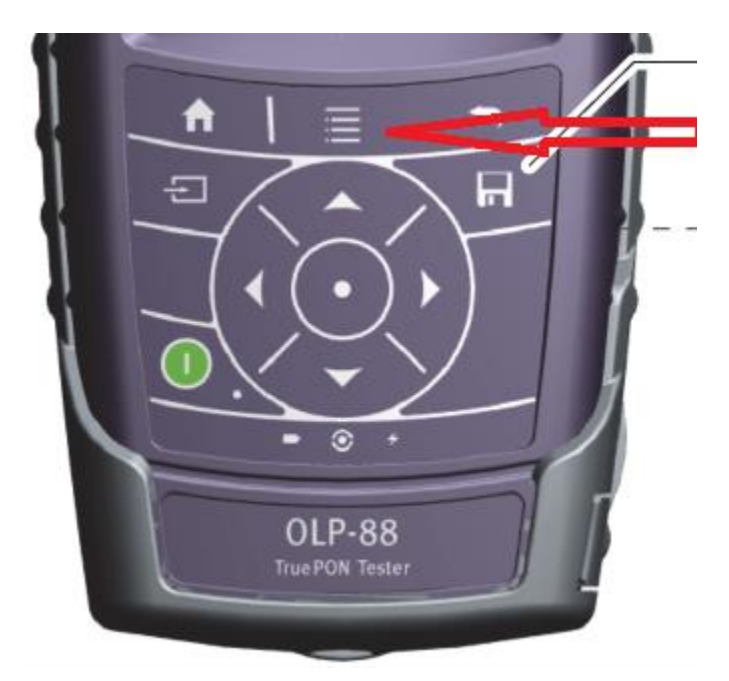

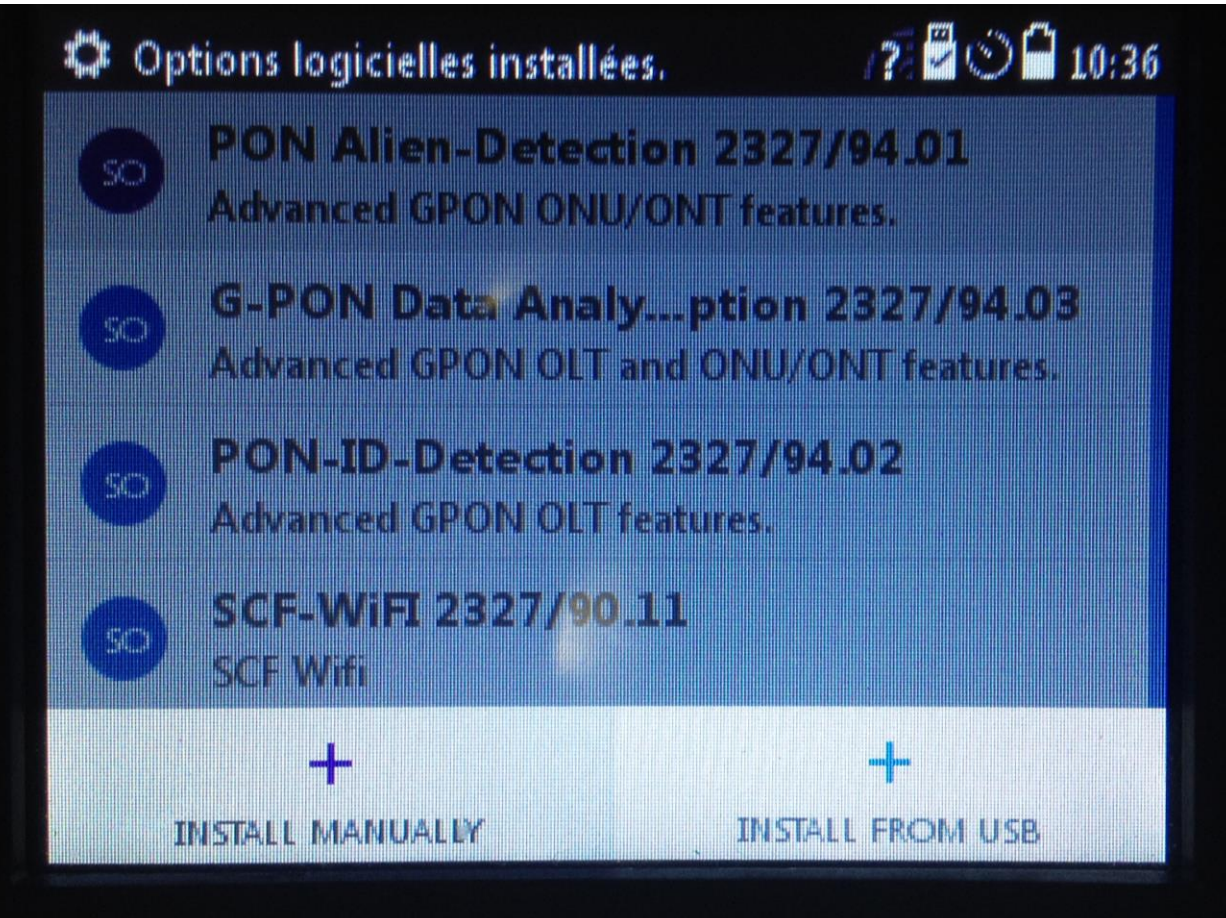

Puis 'INSTALLER depuis la clé USB'